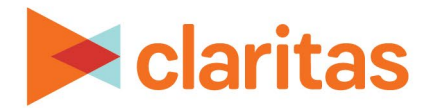

# **Market Potential Report**

### **OVERVIEW**

This document will take you through the process of creating a Market Potential report.

The Market Potential report compares current usage patterns for one or more product profiles in an analysis area. It calculates a Market Potential Index to help determine the potential for introducing new products and services, or for developing strategies for cross-selling products and services based on current consumption trends.

# **LOCATE THE REPORT**

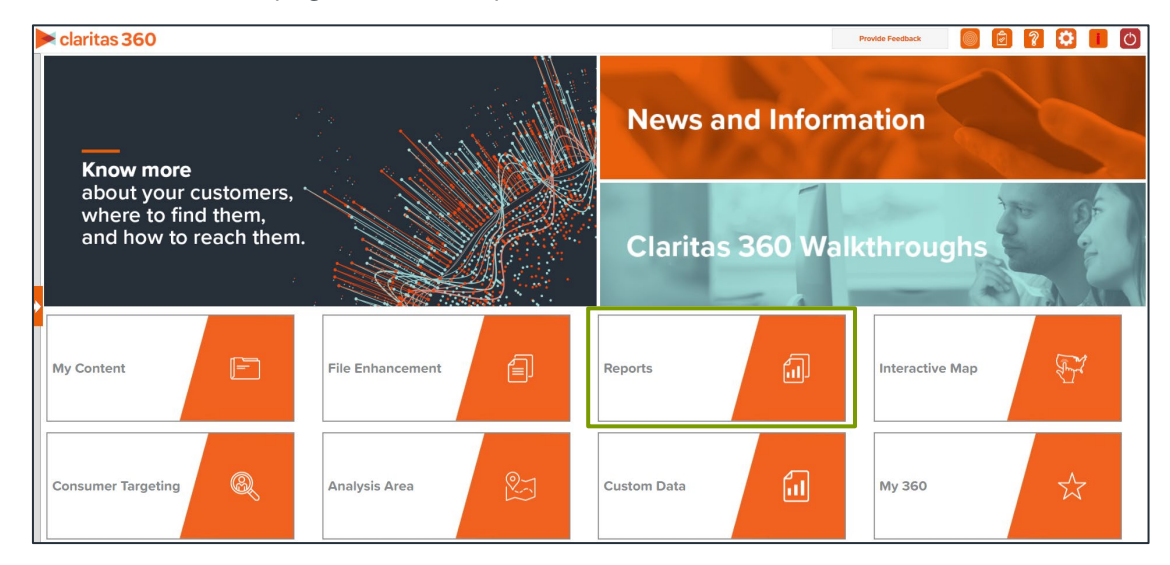

1. From the homepage, click on Reports.

2. Select Segmentation Reports  $\rightarrow$  Lifestyler Reports  $\rightarrow$  Market Potential.

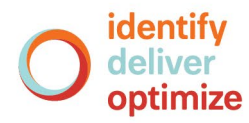

# **SELECT REPORT INPUTS**

### **Select Segmentation System and a Base**

1. Select a segmentation system.

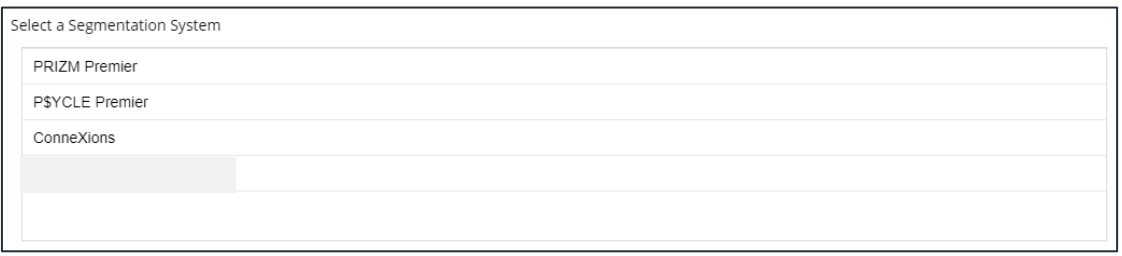

2. Select the base you'd like to use. Note: If you license ZIP+6 level distributions, It is generally recommended to select Households (ZIP+6 Based) as your base, as this level provides a greater level of granularity for the segment distributions than the ZIP+4 level.

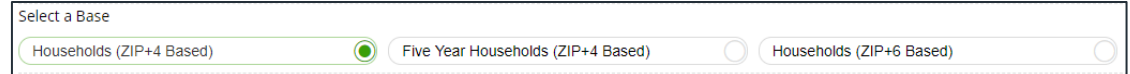

### **Select Profiles**

1. Select the profile(s) that you want to use in your report.

Note: Up to 30 profiles can be included in the report output.

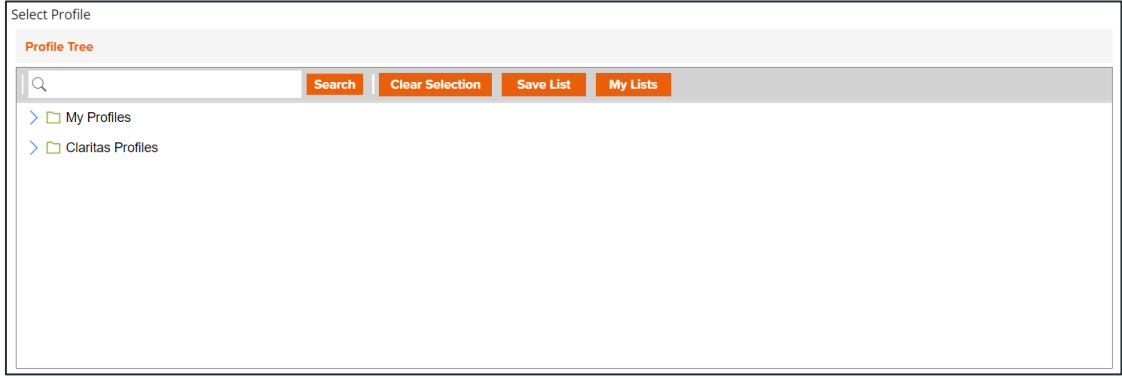

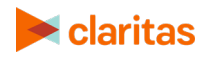

### **Select Analysis Area and Level of Detail**

1. Select a geography or an analysis area.

Note: Clicking on the folder (without opening it) will select all areas contained within the folder. Up to 10,000 custom analysis areas can be included in the report output. However, there are no limits on standard geographies.

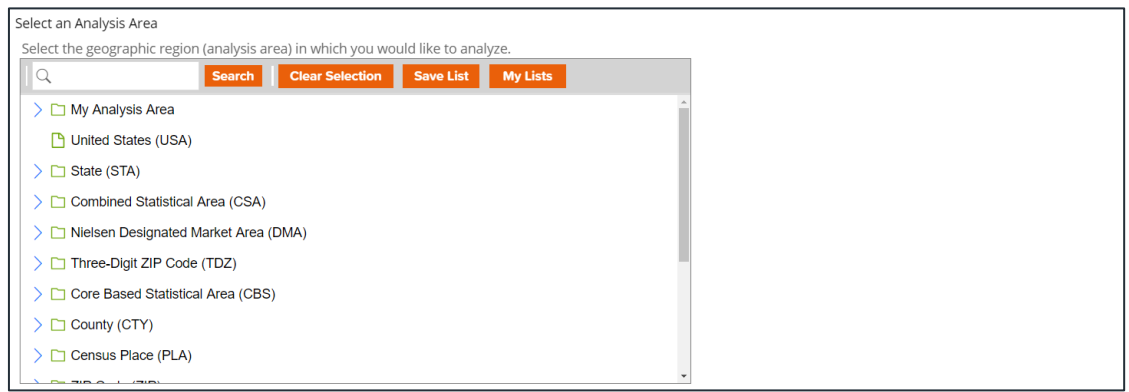

2. Select the level of detail. The options are:

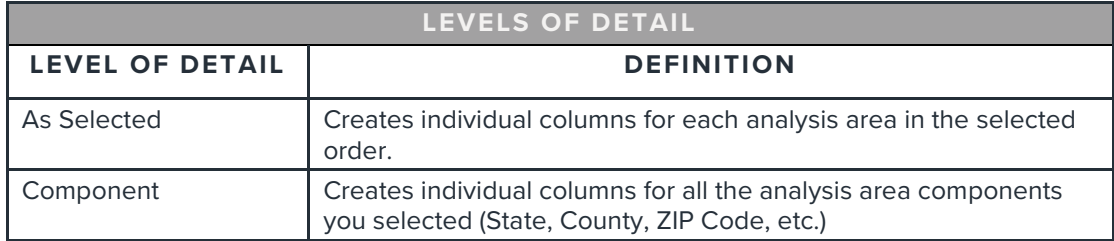

3. To include parent geographies in the report, set Include Parent Geographies to ON. When the Parent Geography pop-up window appears, click the Name and/or Code check box next to the parent geography(ies) that you want appended to the report.

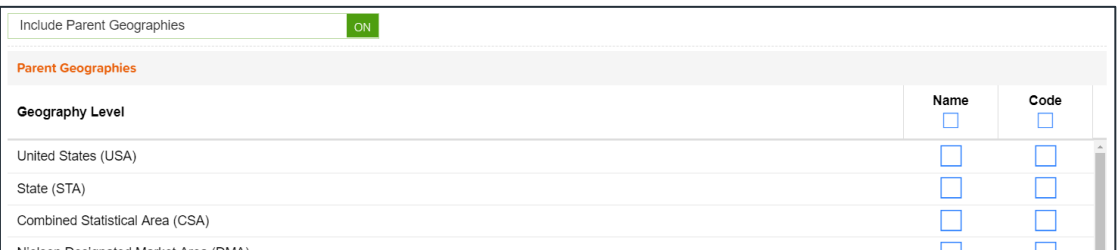

- 4. (Optional) You can specify to calculate the market potential index to the analysis area.
	- If you leave this prompt OFF, the index will be calculated based on the total U.S. Choose this option if:
		- o You want to analyze how the areas compare to the U.S. average.
		- o You want to have a consistent base when running data for other geographies in the future.

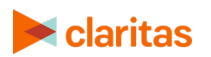

- If this prompt is changed to ON, the index will be calculated based on the extent of the selected analysis area(s). Choose this option if:
	- o You want to analyze or rank how the analysis areas compare to each other.
	- o You want your focus to be regional.

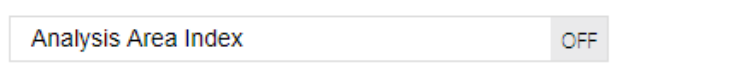

#### **Select Sort Method**

You'll be prompted to make the following selections:

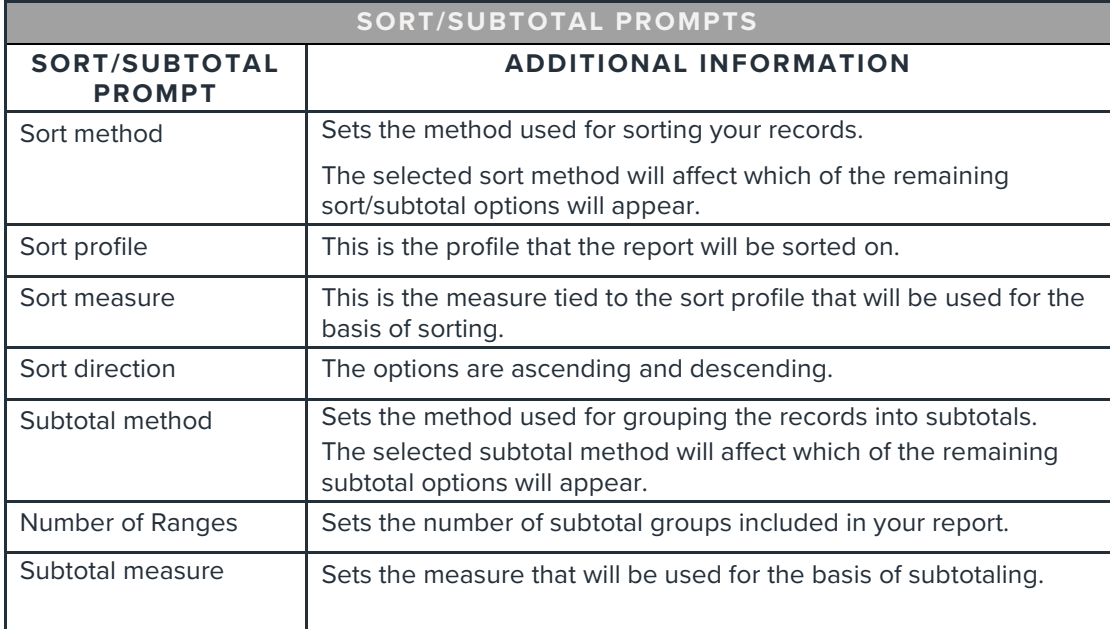

#### 1. Select a sort method. The options are:

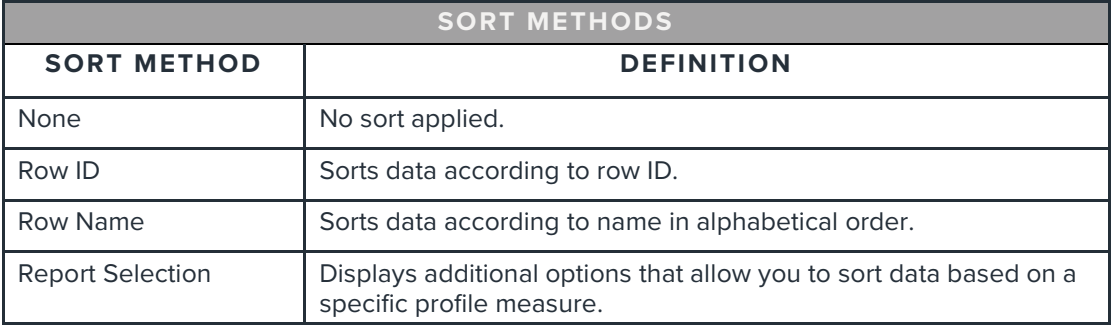

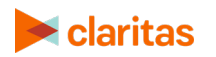

2. (Optional) If you selected Report Selection as the sort method, you'll be prompted to select a sort profile and sort measure.

Note: The list of available sort profiles will be dependent on the profiles you selected in the previous Select Profile(s) prompt.

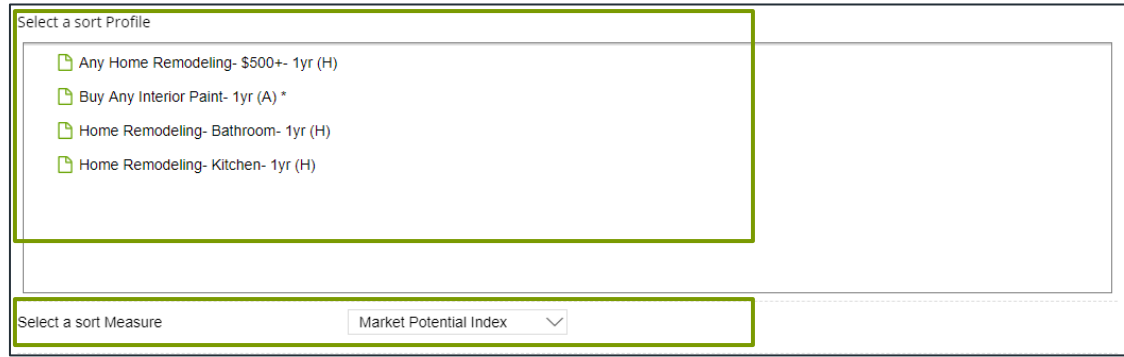

#### 3. Select a sort direction:

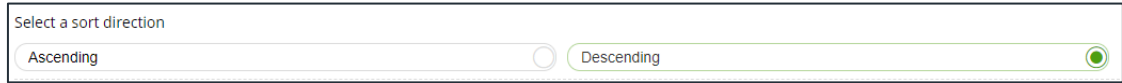

4. (Optional) If you selected Report Selection as the sort method, you'll be prompted to select a subtotal method. The options are:

NOTE: If you want a themed map included in your report output, you must select a sub-total method and change the Include Map prompt to ON.

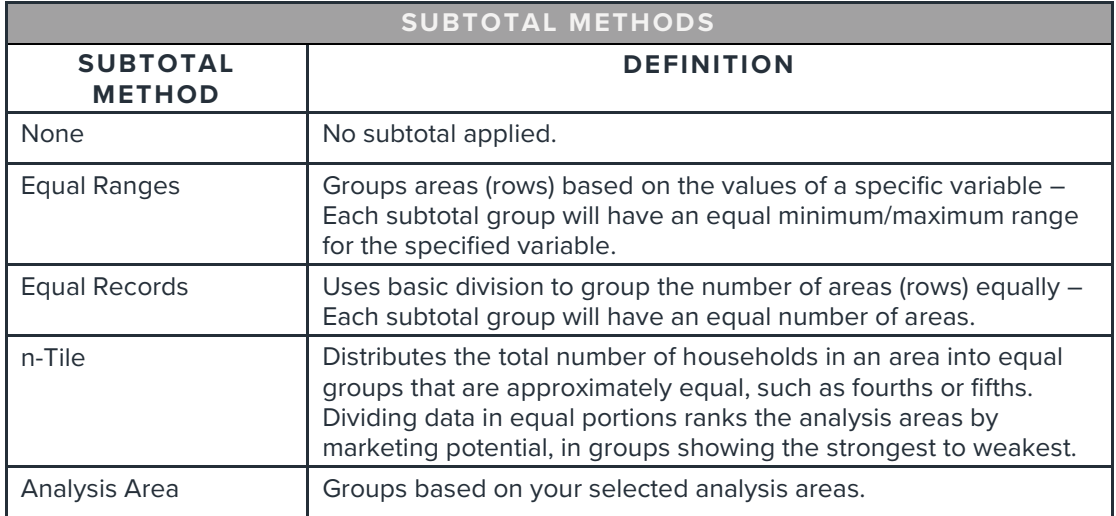

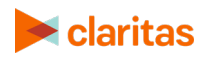

If you select the Equal Ranges or Equal Records subtotal method, you need to specify the following:

• Number of ranges: select your desired number of groupings

If you select the n-Tile subtotal method, you need to specify the following:

- Number of ranges: select your desired number of groupings
- Subtotal measure: select the desired measure to use for equal grouping

If you select the Analysis Area subtotal method, you need to specify the following:

• Display and calculate data for each duplicate geography. The options are:

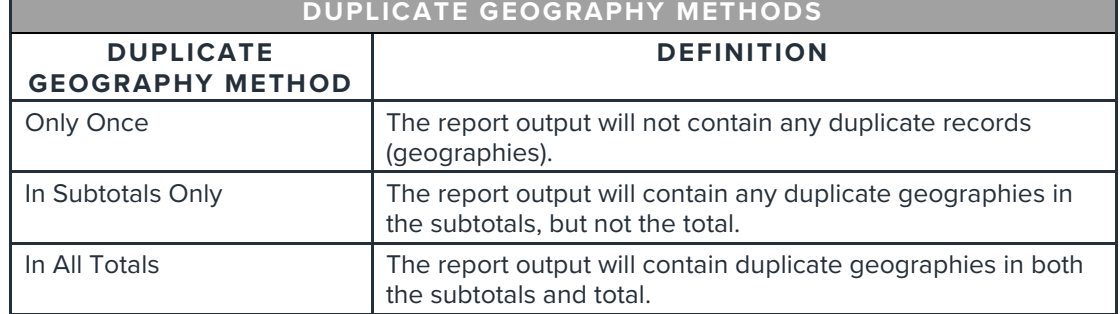

# **Add Additional Options**

1. (Optional) To add additional variables to your report and include a map, set Advanced Options to ON.

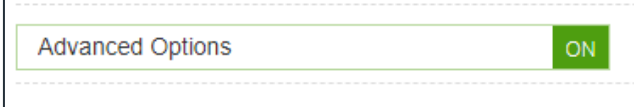

2. Select any additional variables you'd like included in your report.

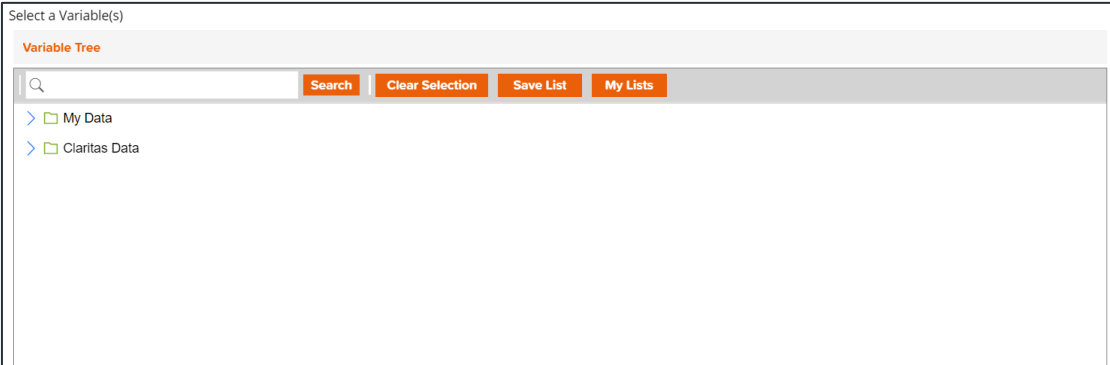

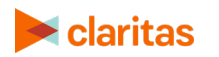

3. To include a map in your report output, set Include Map to ON.

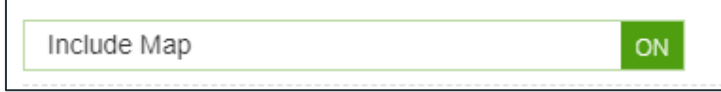

4. Select a color scheme for your map and specify if you want to include labels.

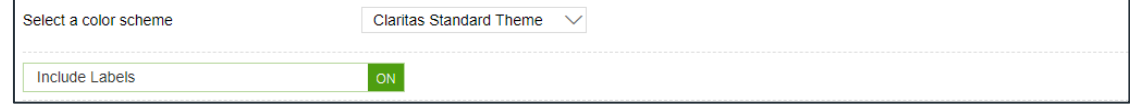

#### **Specify Report Output Details**

1. Specify your report output type and enter the report name. Click Submit.

Note: If you select more than 30 profiles or 10,000 custom analysis areas, you will receive a message and be returned to your report selections so they can be modified.

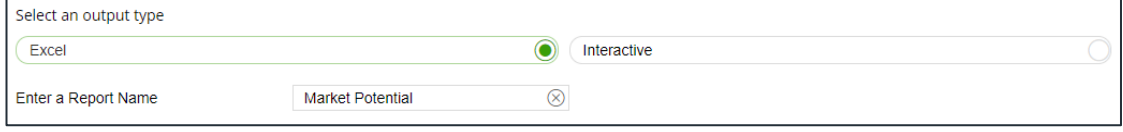

## **REVIEW REPORT OUTPUT**

#### **If Creating Excel Output**

1. While the report generates, you can either wait for the report to complete or you are given the option to navigate away from the current page.

Note: If you move on to another task, your report output can be retrieved from My Jobs.

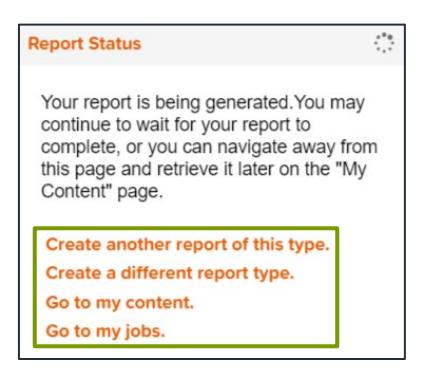

2. After the report generates, click Report Output to view your report.

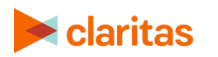

Go to the [Knowledge Center](https://claritas360.claritas.com/knowledgecenter/help/content/claritas%20360/training/welcome_to_walkthroughs.htm) to view additional walkthroughs.<br>
Copyright © Claritas, LLC. All rights reserved. Copyright © Claritas, LLC. All rights reserved. 7 7

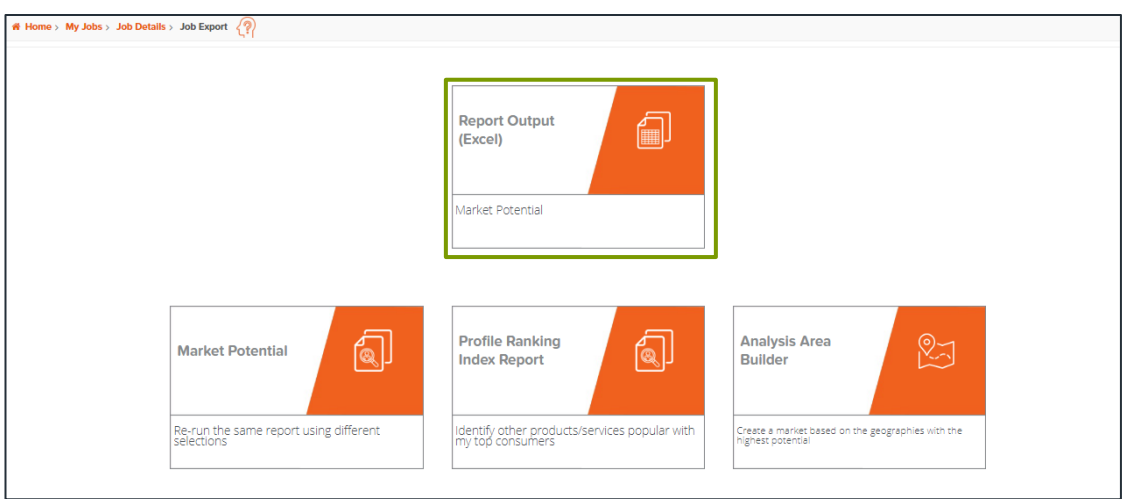

### **If Creating Interactive Output**

1. Once your report generates it will be displayed on the screen.

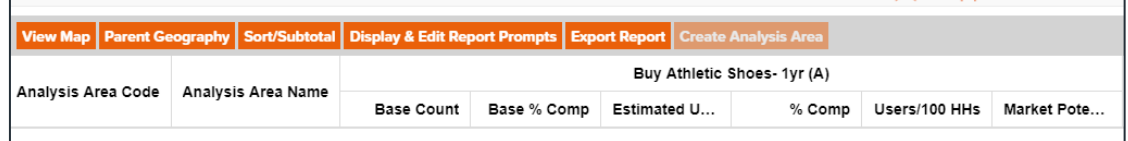

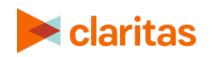